# WordPress Plugin Contact Form 7

# Quick Start Guide

WordPress.org Plugins Version 5.1.4

## CONTACT FORM 7 . QUICK START GUIDE

## **Table of Contents**

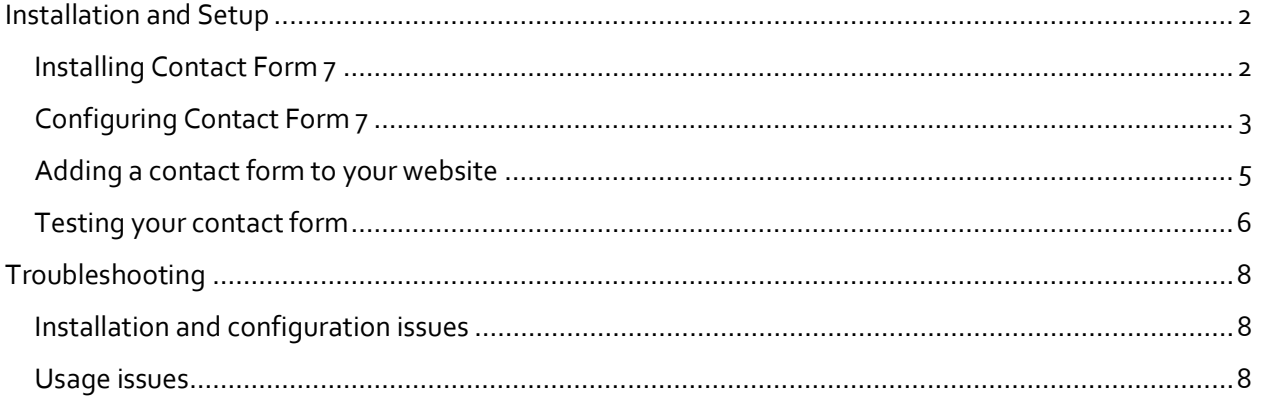

### <span id="page-2-0"></span>**Installation and Setup**

#### <span id="page-2-1"></span>Installing Contact Form 7

1. Log into your WordPress Dashboard. If you need help with this step, go to WordPress's online documentation at:

<https://wordpress.org/support/article/first-steps-with-wordpress-b/#log-in>

2. Hover over *Plugins* on the left sidebar, then click *Add New* on the flyout menu.

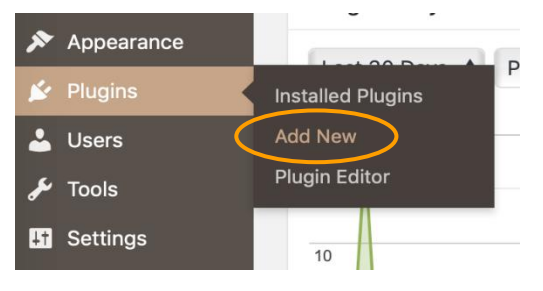

3. In the search bar, type *Contact Form 7.* Several plugins may show up. Locate the one by Takayuki Miyoshi that matches the image below. Ensure the plugin is compatible with your version of WordPress by reading the message in the bottom right corner. Click *Install Now*.

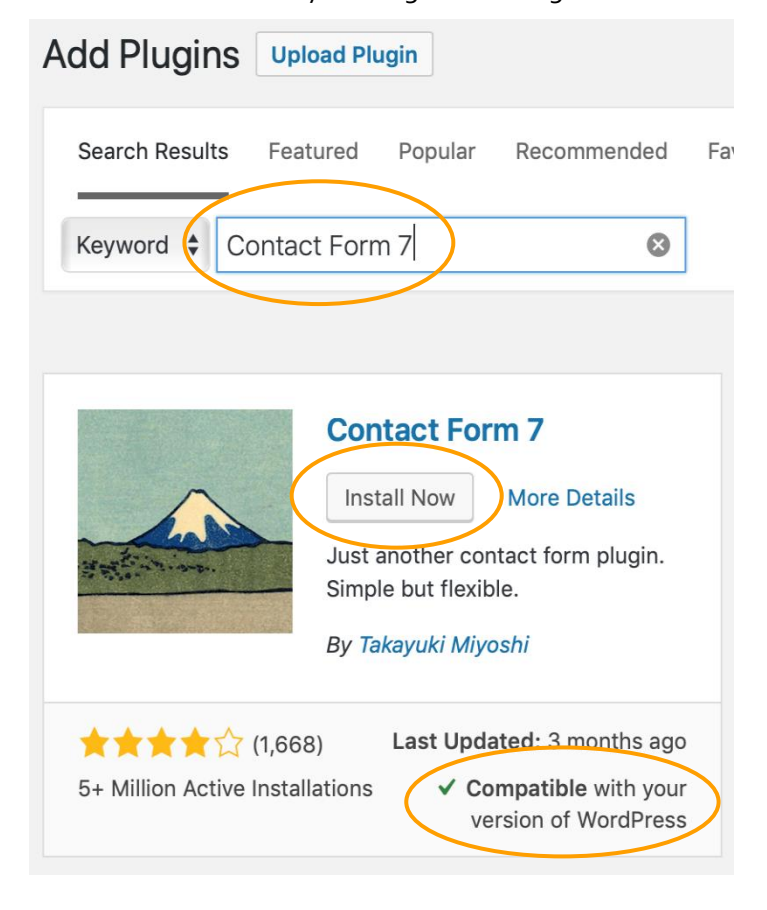

<span id="page-3-1"></span>4. After the installation finishes, click *Activate.*

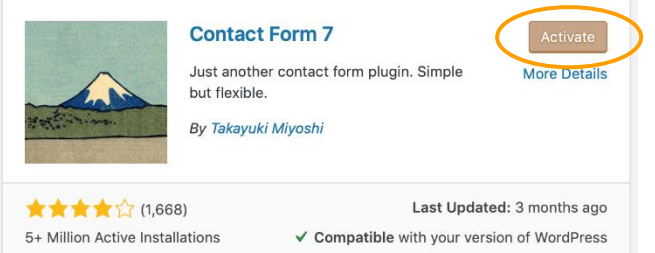

#### <span id="page-3-0"></span>Configuring Contact Form 7

1. Click *Contact* on the left sidebar.

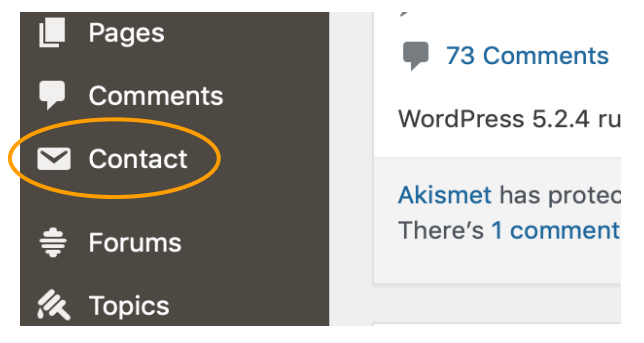

2. *Contact form 1* was created automatically when you installed the plugin. To configure it, click *Edit*.

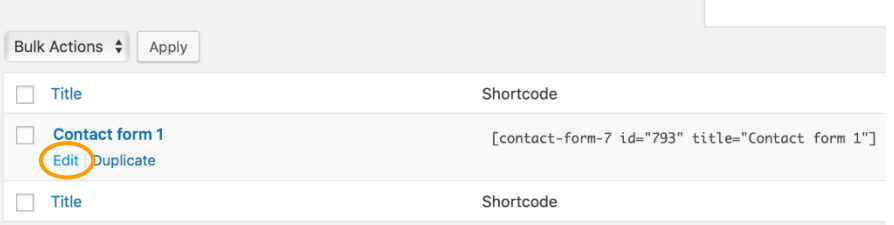

This default form contains four basic fields needed for a site visitor to send a message:

- Name
- Email Address
- Subject
- Message

Adding or modifying fields is beyond the scope of this *Quick Start Guide.* Refer to *[Contact Form](https://contactform7.com/docs/)  7's* [online documentation](https://contactform7.com/docs/) for information on configuring fields.

<span id="page-4-0"></span>3. Click the *Mail* tab. The *To* field was automatically populated with the administrative email address from your Dashboard's *General Settings.* Contact Form 7 sends user-submitted data to the email address in the *To* field. You can keep the default setting or type a different email address. *Note:* changing the address Contact Form 7 uses will not affect your administrative email address setting.

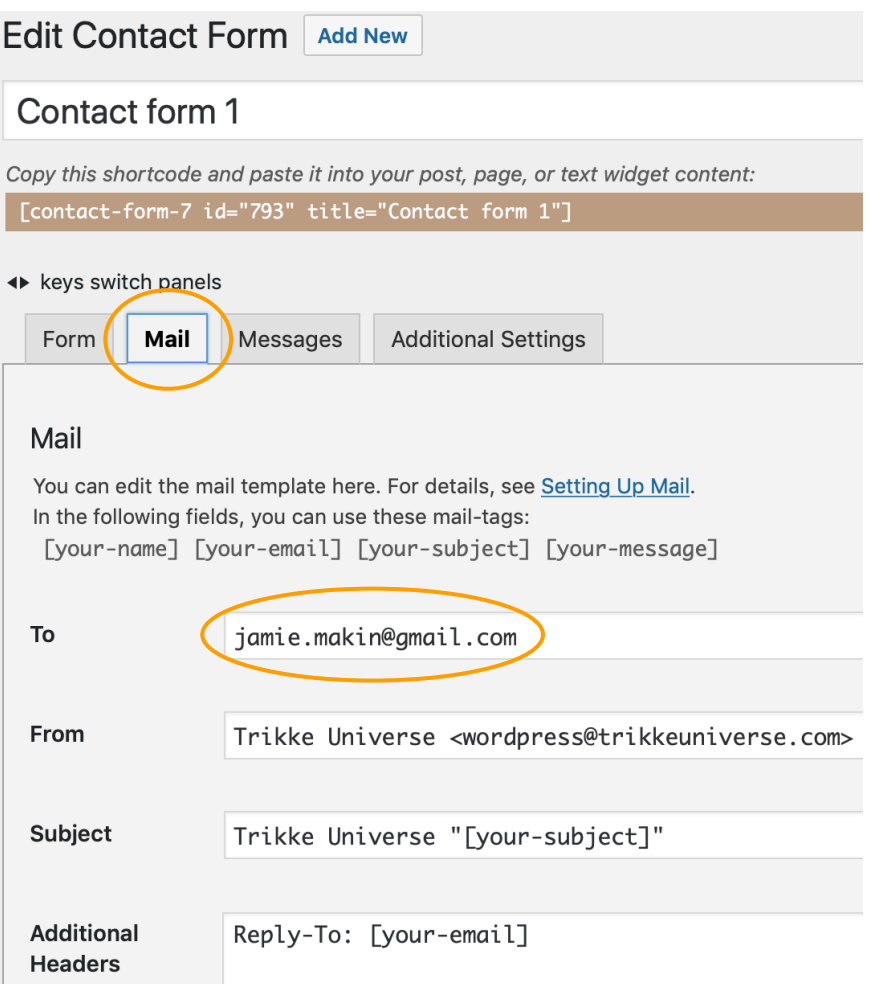

*Note*: configuring the other fields is beyond the scope of this Quick Start Guide. Refer to [Contact Form 7's online documentation](https://contactform7.com/docs/)</u> for information on configuring these fields.

<span id="page-5-1"></span>4. Highlight the shortcode and copy it to your clipboard by right-clicking then selecting *Copy* from the context menu. Be sure to include the brackets in your copy.

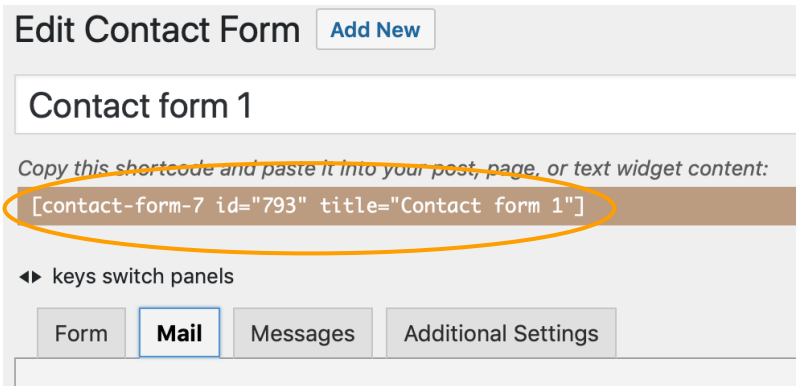

#### <span id="page-5-0"></span>Adding a contact form to your website

- 1. Enter editing mode for the page you want to place *Contact form 1* in, or create a new page if you want *Contact form 1* to be a standalone. If you need help with creating and editing pages, go to WordPress's online documentation at[: https://wordpress.org/support/article/pages/](https://wordpress.org/support/article/pages/)
- 2. Find the location in the page where you want *Contact form* 1 to appear, then click  $\bigoplus$  to add a block.

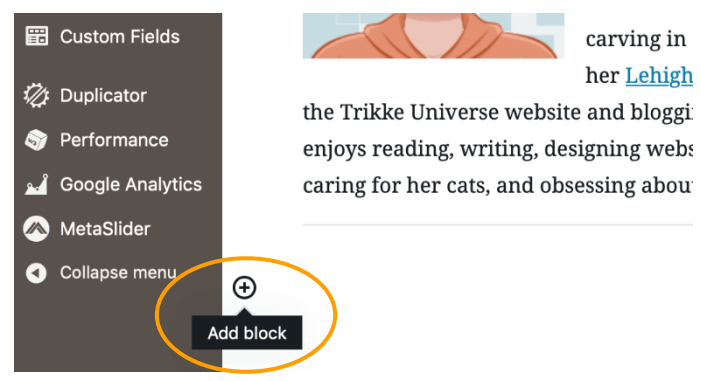

3. Click the *Shortcode* block in the *Widgets* section.

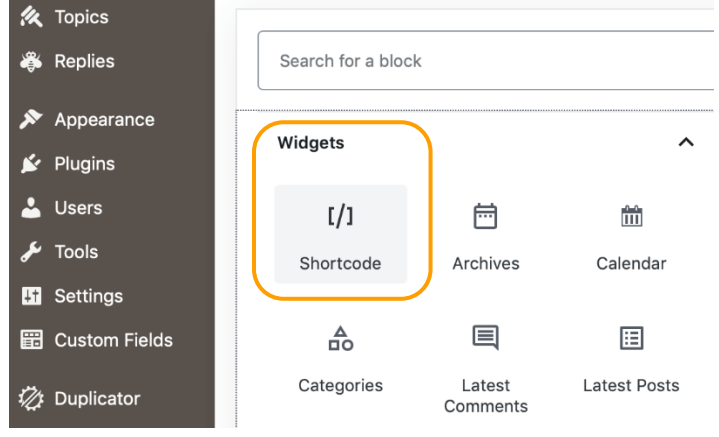

4. Paste the shortcode from your clipboard into the *Shortcode* field. See *Step 4* in *[Configuring](#page-5-1)  [Contact Form 7](#page-5-1)* for information on locating the shortcode.

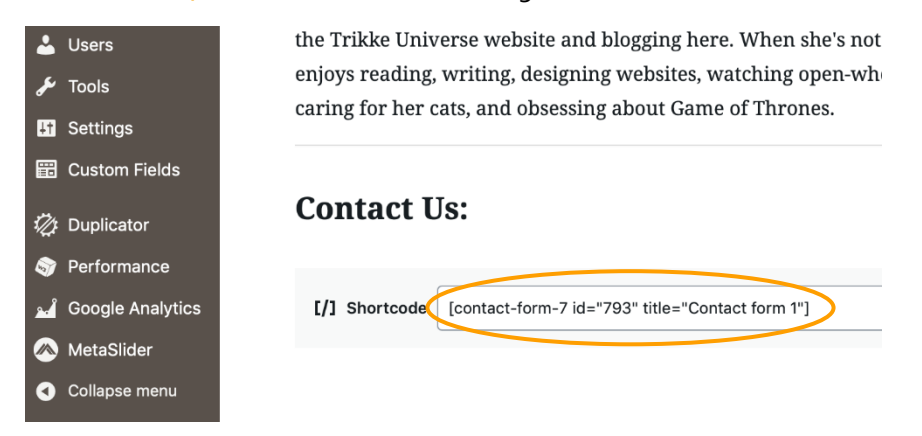

5. Click *Update* to publish your page with *Contact form 1*.

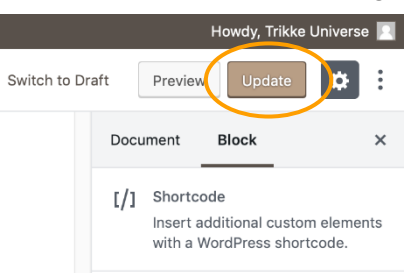

#### <span id="page-6-0"></span>Testing your contact form

Ī

1. Navigate to the page where you added *Contact form 1*. Although you are only required to enter *Your Name* and *Your Email,* for testing purposes fill in the *Subject* and *Your Message* fields too.

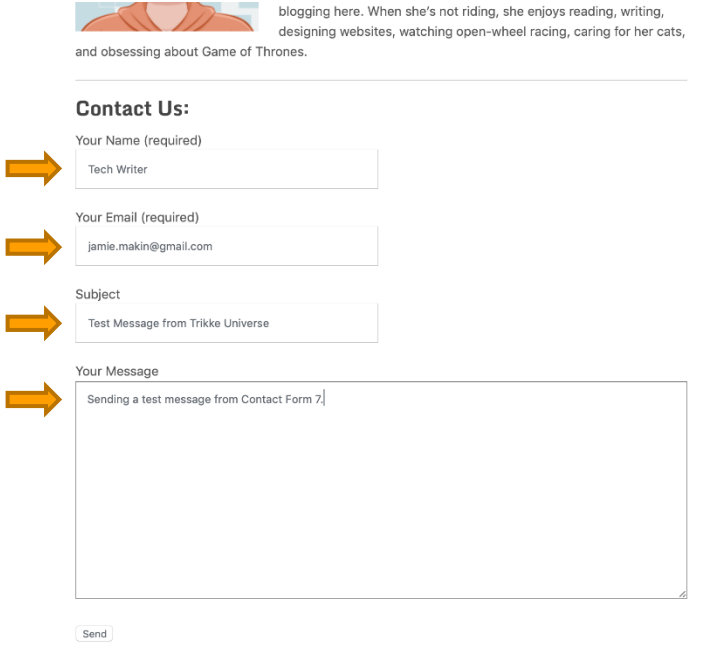

#### CONTACT FORM 7 · QUICK START GUIDE

2. Click *Send*. A notification confirming your message was sent will appear.

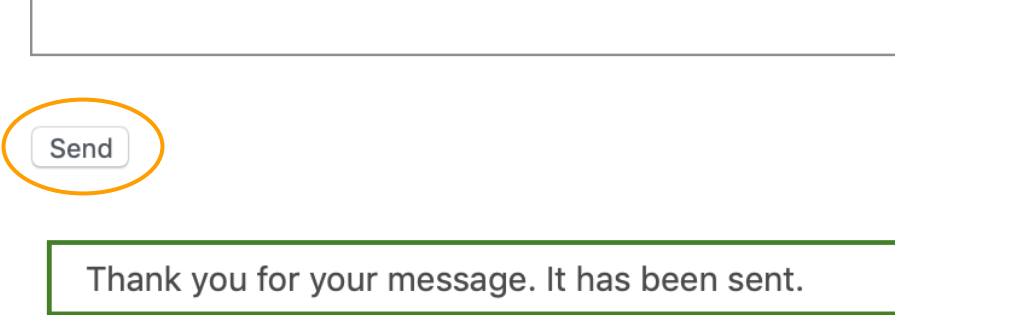

3. Check your email account to verify your message was received. It may take a few minutes for your message to appear. Notice how the information you typed in Step 1 appears in the body of the email.

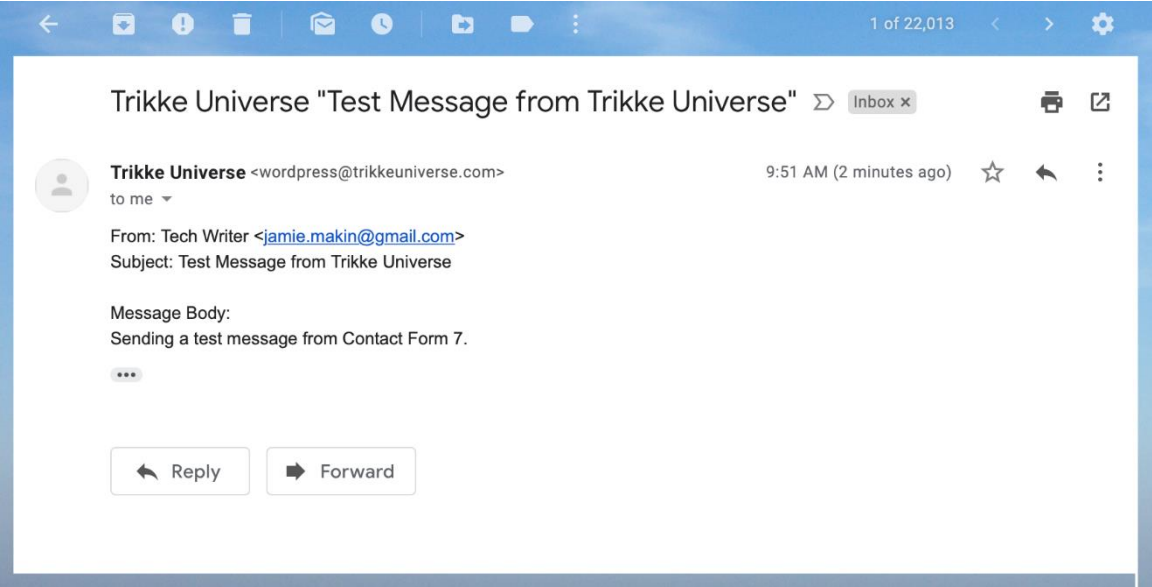

## <span id="page-8-0"></span>**Troubleshooting**

#### <span id="page-8-1"></span>Installation and configuration issues

1. **I get an incompatibility message when trying to install Contact Form 7.**

To use Contact Form 7, you need to upgrade your WordPress installation to version 4.9 or higher. Go to WordPress's documentation at [https://wordpress.org/support/article/updating](https://wordpress.org/support/article/updating-wordpress/)[wordpress/](https://wordpress.org/support/article/updating-wordpress/) for help.

2. **I don't see the** *Contact* **link on my Dashboard's left side menu.** You need to activate the Contact Form 7 plugin. See *Step 4* of *[Installing Contact Form 7](#page-3-1)* for help. Once the plugin is activated, the *Contact* link will appear.

#### <span id="page-8-2"></span>Usage issues

- 1. **I get an error message when I click** *Send.* Verify that the correct email address was entered in *Step 3* of *[Configuring Contact Form 7.](#page-4-0)*
- 2. **I got a notification that my message was sent, but I never received an email.** Messages sometimes take several minutes to arrive. If your message has not arrived after several minutes, verify that the correct email address was entered in *Step 3* of *[Configuring](#page-4-0) [Contact Form 7.](#page-4-0)* If your email address is correct, check your email service's *Spam* or *Junk* folder. Contact Form 7 emails sometimes get filtered as junk, so if this happens add the sender to your safe list to ensure you receive future emails. Refer to your email service's documentation for help.
- 3. **I can't find the messages from submitted forms anywhere in my WordPress Dashboard or database.**

Contact Form 7 does not store submitted form data. The emails you received are your only record. If you want to store submitted form data in your WordPress database, you will need to install the *[Contact Form 7 Database Addon CFDB7](https://wordpress.org/plugins/contact-form-cfdb7/)* plugin.